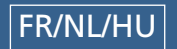

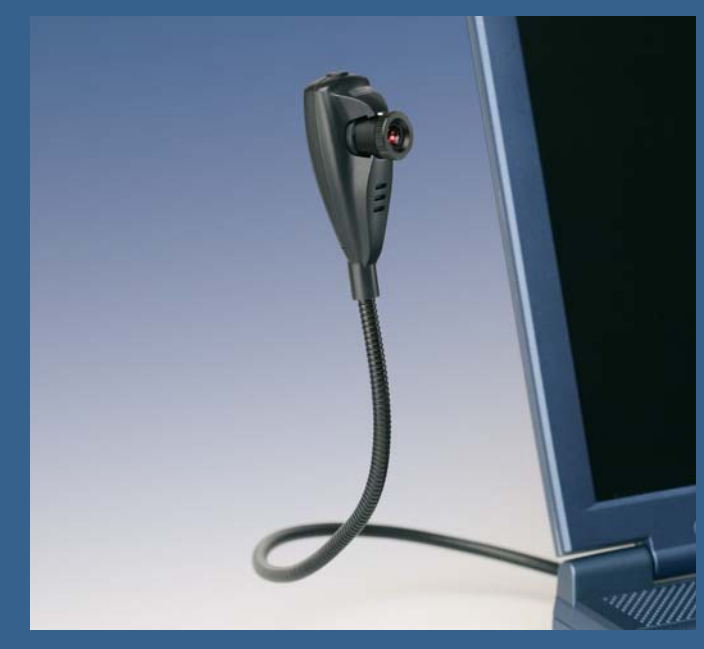

KH 2342

KOMPERNASS GMBH · BURGSTRASSE 21 · D-44867 BOCHUM www.kompernass.com ID-Nr.: KH23420-05/07-V3

MOBIL WEBKAMERA Használati útmutató

MOBIELE WEBCAM Gebruiksaanwijzing

WEBCAM **MOBILE** 

Mode d'emploi

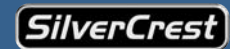

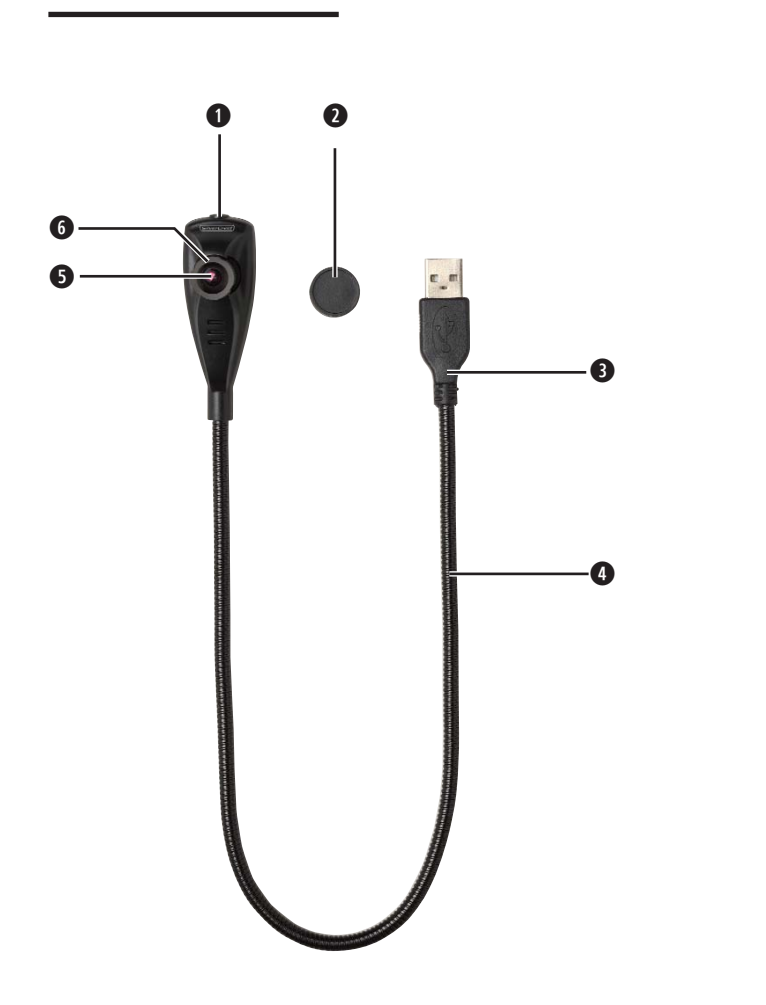

KH 2342

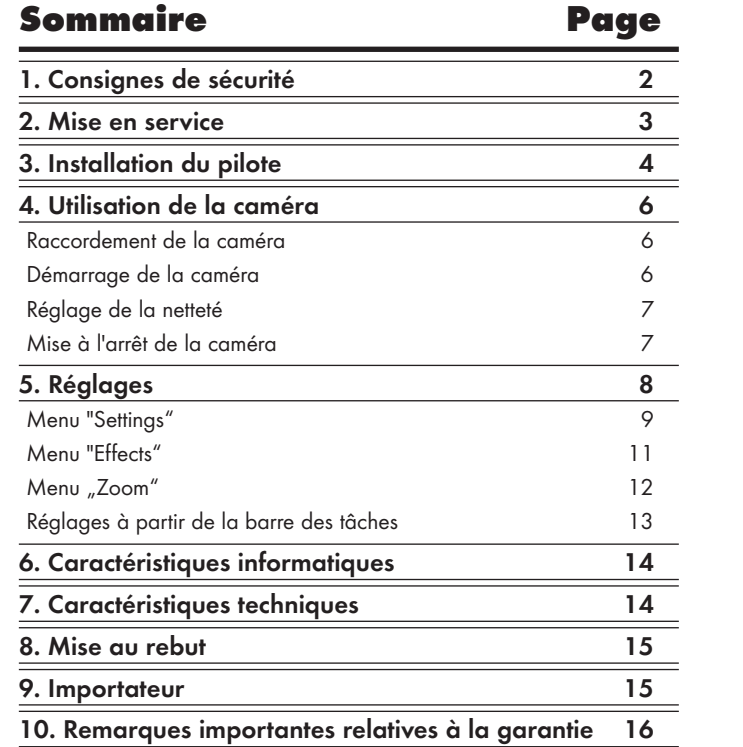

Lisez attentivement le mode d'emploi avant la première utilisation et conservez ce dernier pour une utilisation ultérieure. Lors du transfert de l'appareil à une tierce personne, remettez-lui également le mode d'emploi.

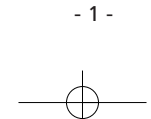

 $\bigcirc$ 

### 1. Consignes de sécurité

#### Usage conforme

• La caméra PC est destinée à l'enregistrement de films vidéo, de prise de vue fixes ou la transmission de "chat-vidéo" ou encore comme Webcam. La caméra PC est prévue exclusivement pour un usage privé, à l'exclusion de toute application professionnelle.

#### Prudence ! Risque de dommage

- Ne pas démonter la caméra. Ne faire exécuter des réparations que par des spécialistes autorisés ou le service après-vente pour éviter toute opération malencontreuse.
- Ne pas exposer la caméra à des températures extrêmes ou à l'humidité.

Ne jamais plonger l'appareil dans l'eau. Pour le nettoyage <sup>n</sup>'employer qu'un chiffon souple.

#### Prudence ! Perte de données

- Ne jamais retirer le connecteur de la caméra lorsque le programme est en cours : risque de blocage du système.
- Dans les cas défavorables l'installation de nouveaux pilotes peut entraîner un blocage du système sur votre notebook et à la perte de données.
- Faire donc avant chaque installation des copies de sauvegarde du disque dur sur un support de données externe.
- Toujours donner un intitulé nouveau à un fichier nouveau : en effet le contenu de l'ancien fichier portant le même nom que le nouveau serait effacé sans préavis.

(FR)

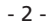

### 2. Mise en service

#### Déballage

- 1. Sortir la caméra PC et les accessoires de l'emballage.
- 2. Enlever les bandes adhésives, les films et les cales pour le transport.

#### Accessoires fournis

Vérifier le contenu de la livraison et sa complétude, vérifier l'absence de dommage. Contenu de la livraison :

- caméra PC
- CD d'installation
- mode d'emploi

#### Présentation de l'appareil

- **q** touche capture rapide d'image
- **w** couvercle d'objectif
- **e** connecteur USB
- **<sup>o</sup>** col de cygne
- **<sup>0</sup>** lentille
- **y** bague pour mise au point

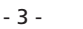

 $\bigcirc$ 

### 3. Installation du pilote

#### Attention

Ne pas raccorder la caméra à la connexion USB lorsque le pilote <sup>n</sup>'est pas encore installé. Sinon la caméra risque de ne pas être reconnue par votre notebook.

- 1. Mettre en marche le notebook et démarrer Windows.
- 2. Fermer toutes les applications en cours.
- 3. Insérer le CD d'installation fourni avec la caméra.

#### Remarque :

Si le CD d'installation ne démarre pas automatiquement, ouvrir le poste de travail de Windows, sélectionner le lecteur de CD-ROM dans lequel se trouve le CD d'installation et ouvrir le fichier "setup.exe" par un double clic.

L'installation se lance automatiquement à partir du CD. Cliquer dans la fenêtre d'intallation sur "Next".

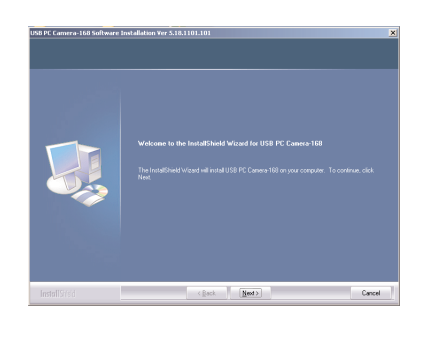

 $\bigcirc$ 

- 4 -

- Suivre les instructions à l'écran au fur et à mesure que l'installation progresse.
- Au cas où un message s'affiche concernant Windows-Logo-Test, l'ignorer et cliquer sur "Next".

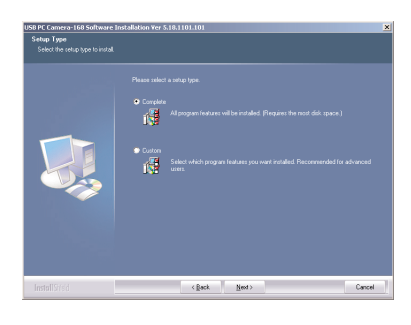

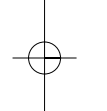

4. Choisir le type d'installation "Complete" et cliquer sur "Next". Sélectionner dans la fenêtre suivante la rubrique " Install".

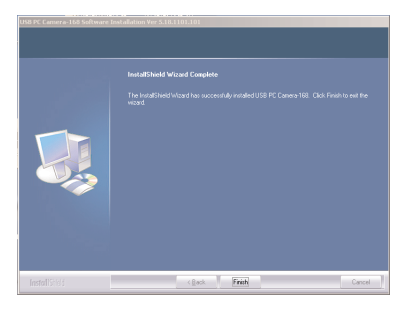

Cliquer sur "Finish", le pilote de la caméra est maintenant installé. Redémarrer le cas échéant Windows si une invite en ce sens s'affiche.

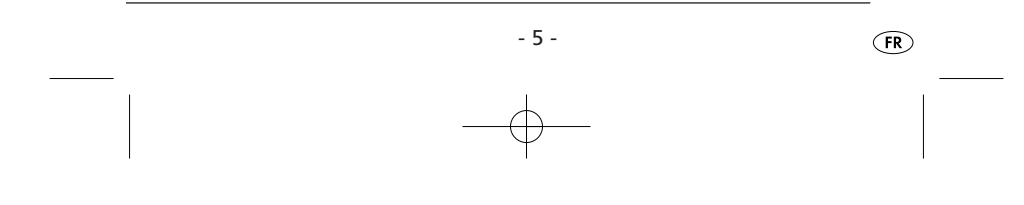

### 4. Utilisation de la caméra

#### Raccordement de la caméra

1. Enficher le connecteur USB **e** de la caméra dans la connexion USB de votre notebook.

La séquence de reconnaissance de nouveau matériel se met en route.

- 2. Suivre les indications à l'écran.
- Au besoin sélectionner au cours de la phase d'installation "Installer le logiciel automatiquement".
- Au cas où un message s'affiche pour le Windows-Logo-Test, l'ignorer et cliquer sur "Continue".
- 3. La séquence de reconnaissance du nouveau matériel une fois terminée, la caméra est opérationnelle de même que le logiciel pour les "vidéochat" ou les prises de vue.

#### Démarrage de la caméra

# $\bigcirc$  Remarque :

Retirer le couvercle de l'objectif **w** avant toute utilisation.

Deux modes possibles pour le démarrage de la caméra :

- action sur la touche capture rapide d'image **q** sur la caméra ou
- sélection dans le menu initial, sous "PROGRAMS" de la rubrique "USB PC Camera Plus". Cliquer dans le menu sur "AMCap".

Le programme AMCap s'ouvre. L'image de la caméra s'affiche peu de temps après.

• Orienter la caméra avec le col de cygne **r**.

(FR)

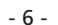

#### Remarque :

Tenir fermement le connecteur USB tout en manoeuvrant le col de cygne pour éviter d'endommager le connecteur.

#### Remarque :

En l'absence d'image, ouvrir la fonction "configuration" de votre notebook. A la rubrique "Display adapters" la fonction "USB PC Camera SN9C120" doit être présente. Si cette rubrique n'est pas présente, refaire l'installation du pilote.

D'autre part dans le menu "Options" du programme "AMCap", la rubrique 'Preview" doit être active.

#### Réglage de la netteté

• Tourner la bague de focalisation <sup>o</sup> sur l'objectif de la caméra, jusqu'à ce que l'image soit nette.

#### Mise à l'arrêt de la caméra

• Fermer le programme. Le caméra se met à l'arrêt automatiquement et la connexion USB de votre notebook peut être débranchée.

- 7 -

• Après usage remettre en place le couvercle **w** sur l'objectif **t**.

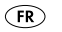

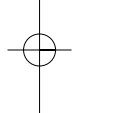

## 5. Réglages

Toutes les possibilités de réglage pour les prises de vue sont accessibles dans le menu du logiciel.

Les rubriques et options de menu en gris ne sont pas supportées par votre caméra ou votre notebook.

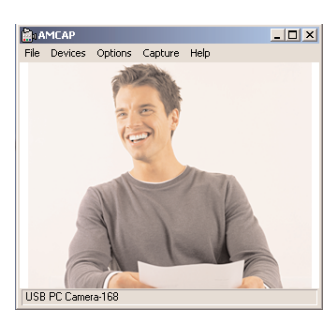

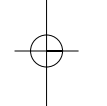

Pour appeler la fenêtre des réglages, sélectionner dans la barre de menu "Options" puis la rubrique "Video Capture Filter".

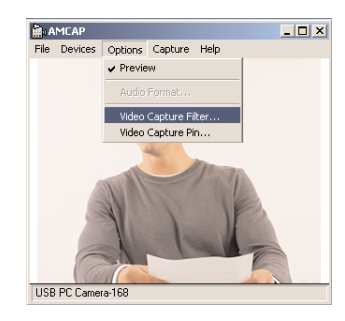

La fenêtre "Properties" s'affiche permettant de procéder aux réglages suivants :

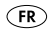

- 8 -

#### Menu "Settings"

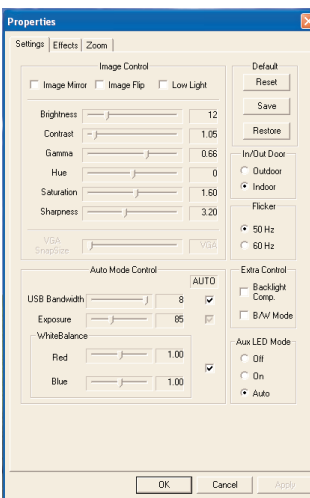

### Image controls

Image Mirror Fonction miroir de l'image de la caméra Image Flip Fonction rotation de l'image de 180° Low Light Pour prise de vue avec un faible niveau de luminosité

D'autres paramètres sont ajustables dans cette zone, la luminosité, le contraste, le facteur gamma, la tonalité, la saturation, la netteté et le format VGA-SnapSize (des captures d'image VGA).

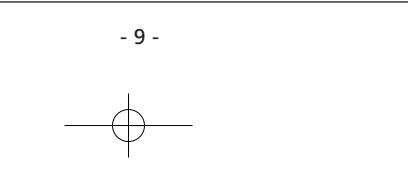

 $\bigcirc$ 

#### **Default**

Reset Remet tous les réglages à leur valeur standard Save Enregistre les réglages en cours Restore Restauration des derniers réglages

#### In/Out Door

Fixer ici si les prises de vue se font en intérieur ou en extérieur (conditions de luminosité ambiante).

#### Flicker

Fixez la fréquence de prise de vue à 50 Hz ou à 60 Hz. Ce réglage peut aider à la prise de vue d'écran.

#### Extra Control

Choisissez si l'image sera prise à Backlight Comp. (contre-jour) ou en noir et blanc (B/W Mode).

#### Aux LED Mode

Fonction non disponible.

#### Auto Mode Control

En enlevant le crochet sous "Auto", possibilité de réglage en manuel de la largeur de bande USB, de la brillance et de la balance de blanc.

 $(FR)$ 

- 10 -

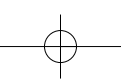

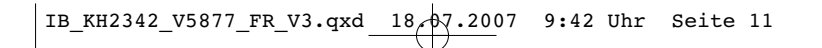

### Menu "Effects"

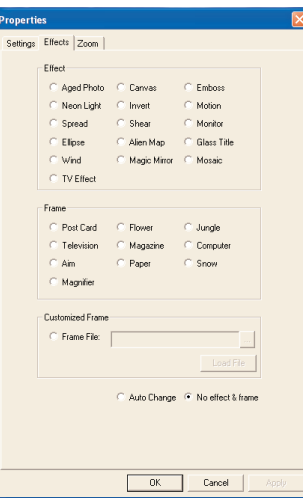

#### Effect

Définir ici un effet pour l'image.

#### Frame

Sélectionnez un cadre pour le visionnement de l'image.

#### Customized Frame

Vous pouvez sélectionner ici les paramètres pour le format graphique bitmap (.bmp) de l'image.

Si vous voulez supprimer les effets et le cadre précédemment choisis, sélectionnez l'option "No effect&frame" (aucun effet&aucun cadre).

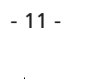

 $\bigcirc$ 

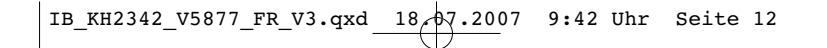

### Menu "Zoom"

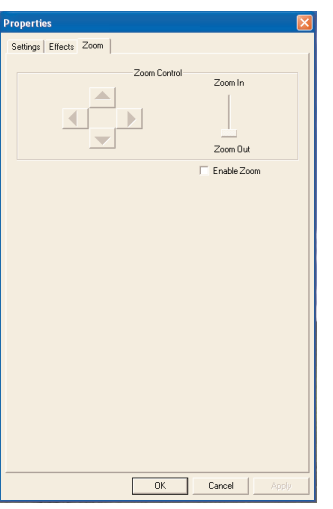

Activer le crochet dans le champ "Enable Zoom" (Activer zoom) pour mettre en marche la fonction zoom en manuel.

Agir sur le coulisseau entre "Zoom In" (Agrandir) et "Zoom Out" (Réduire) pour agrandir ou diminuer l'image.

#### Remarque

Pour fixer le format, fixer d'abord la résolution à 640x480 pixels dans le menu 'Options/ Video Capture Pin".

 $\bigcirc$ 

- 12 -

#### Réglages à partir de la barre des tâches

Les principaux réglages peuvent aussi être faits à partir de la barre des tâches.

Cliquer avec la touche droite de la souris sur le symbole de la caméra dans la barre des tâches.

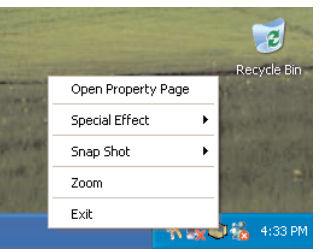

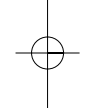

#### Open Property Page

Vous pouvez ouvrir ici le menu "Properties".

#### Special Effect

Sélection directe possible des effets du menu "Properties".

#### Snap Shot

Fixer ici la taille de la capture d'image.

#### Remarque

Pour fixer le format, fixer d'abord la résolution à 640x480 pixels dans le menu 'Options/ Video Capture Pin".

#### Zoom

Réglage de la fonction zoom.

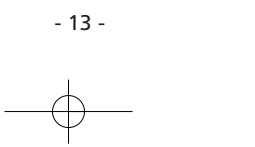

 $(FR)$ 

#### Exit

Fermeture du menu barre des tâches.

### 6. Caractéristiques informatiques

Notebook ou PC avec processeur IntelPentium min. 100Mhz Système d'exploitation : Windows 98/ME/2000/XP/VISTA 32 Mo de mémoire de travail libre 20 Mo d'emplacement mémoire libre Carte graphique 2D/3D avec min.32 Mo de RAM et échelle de couleurs sur 16 bits Lecteur de disque CD-ROM quadruple approprié pour CD 8cm Connecteur USB min. USB1.1

### 7. Caractéristiques techniques

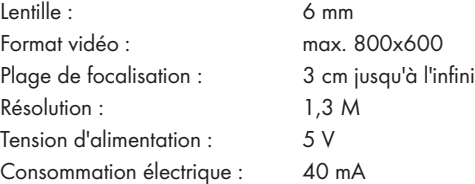

 $\bigcirc$ 

- 14 -

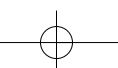

### 8. Mise au rebut

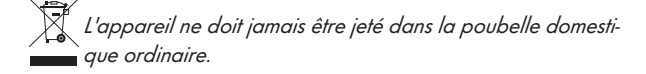

Eliminez l'appareil par l'intermédiaire d'une entreprise de traitement des déchets autorisée ou via le service de recyclage de votre commune. Respecter les règlements actuellement en vigueur. En cas de doutes, contactez votre organisation de recyclage.

#### Recycler l'emballage

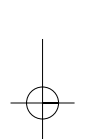

#### Eliminez l'ensemble des matériaux d'emballage d'une manière respectueuse de l'environnement.

- 15 -

### 9. Importateur

KOMPERNASS GMBH BURGSTRASSE 21 D-44867 BOCHUM Allemagne www.kompernass.com

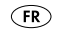

# 10. Remarques importantes relatives à la garantie

Cet appareil bénéficie de 3 ans de garantie à compter de la date d'achat. Dans le cas où vous auriez une réclamation en dépit de nos standards de qualité élevés, veuillez contacter la hotline de notre service après-vente. Dans le cas où votre réclamation ne pourra être traitée par téléphone, vous recevrez

- un numéro de traitement (numéro RMA) ainsi que
- une adresse à laquelle envoyer votre produit pour la mise en oeuvre de la garantie.

Dans ce cas, veuillez joindre à votre envoi une copie du justificatif d'achat (ticket de caisse). L'appareil doit être emballé de manière à ne pas être endommagé durant le transport et le numéro RMA doit être clairement indiqué. Les envois qui ne seraient pas accompagnés du numéro RMA ne pourront pas être traités.

#### Remarque :

La garantie s'applique uniquement en cas de défaut matériel ou de fabrication. La garantie ne concerne pas

- •les pièces d'usure
- les dommages affectant les pièces fragiles tels que les commutateurs ou les batteries.

Le produit est exclusivement destiné à un usage privé et non commercial. La garantie est annulée en cas de manipulation incorrecte et inappropriée, d'utilisation brutale et en cas d'intervention qui n'aurait pas été réalisée par notre centre de service après-vente autorisée. Cette garantie s'applique sans préjudice de vos prétentions telles que définies par la législation.

 $-16$ 

(FR)

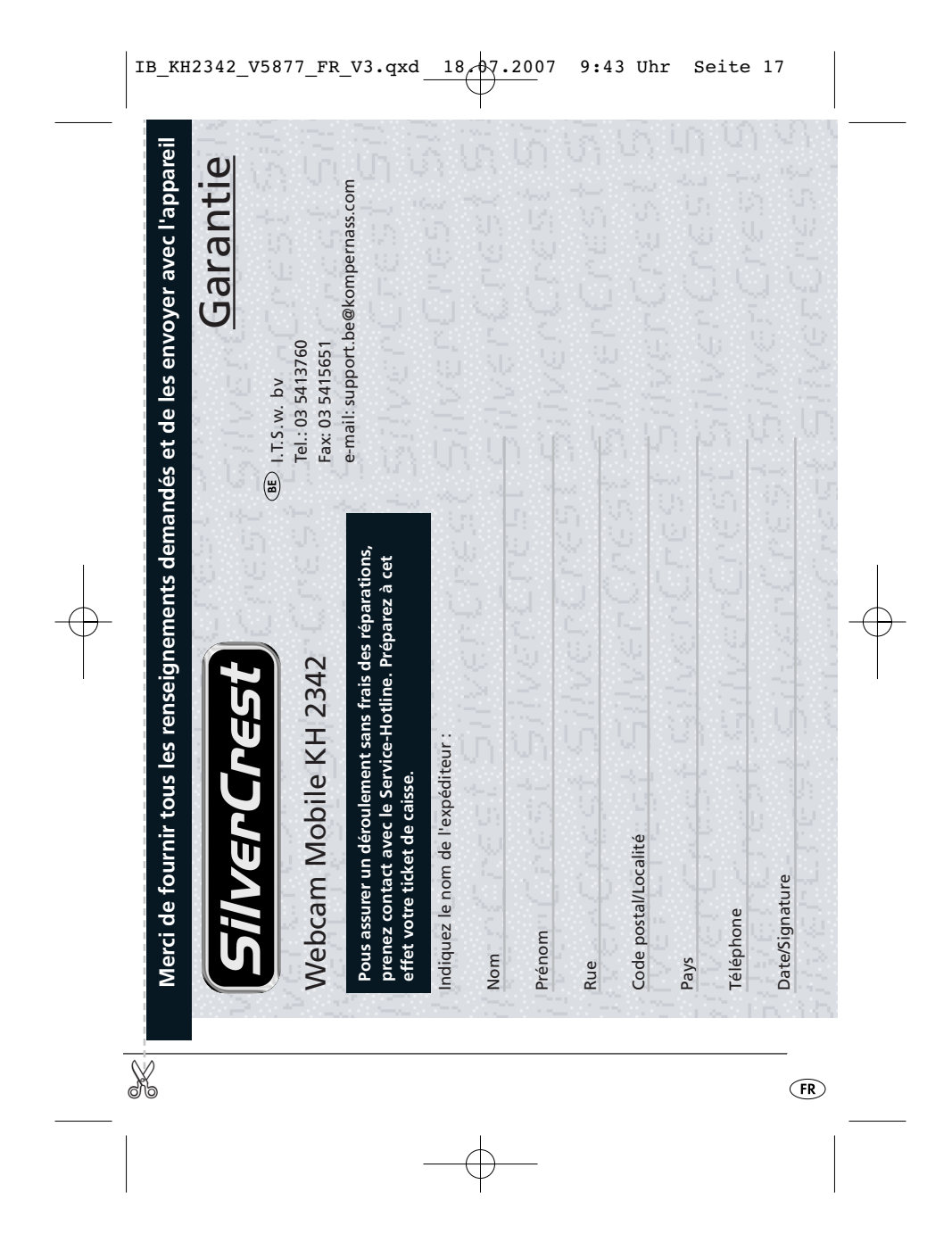

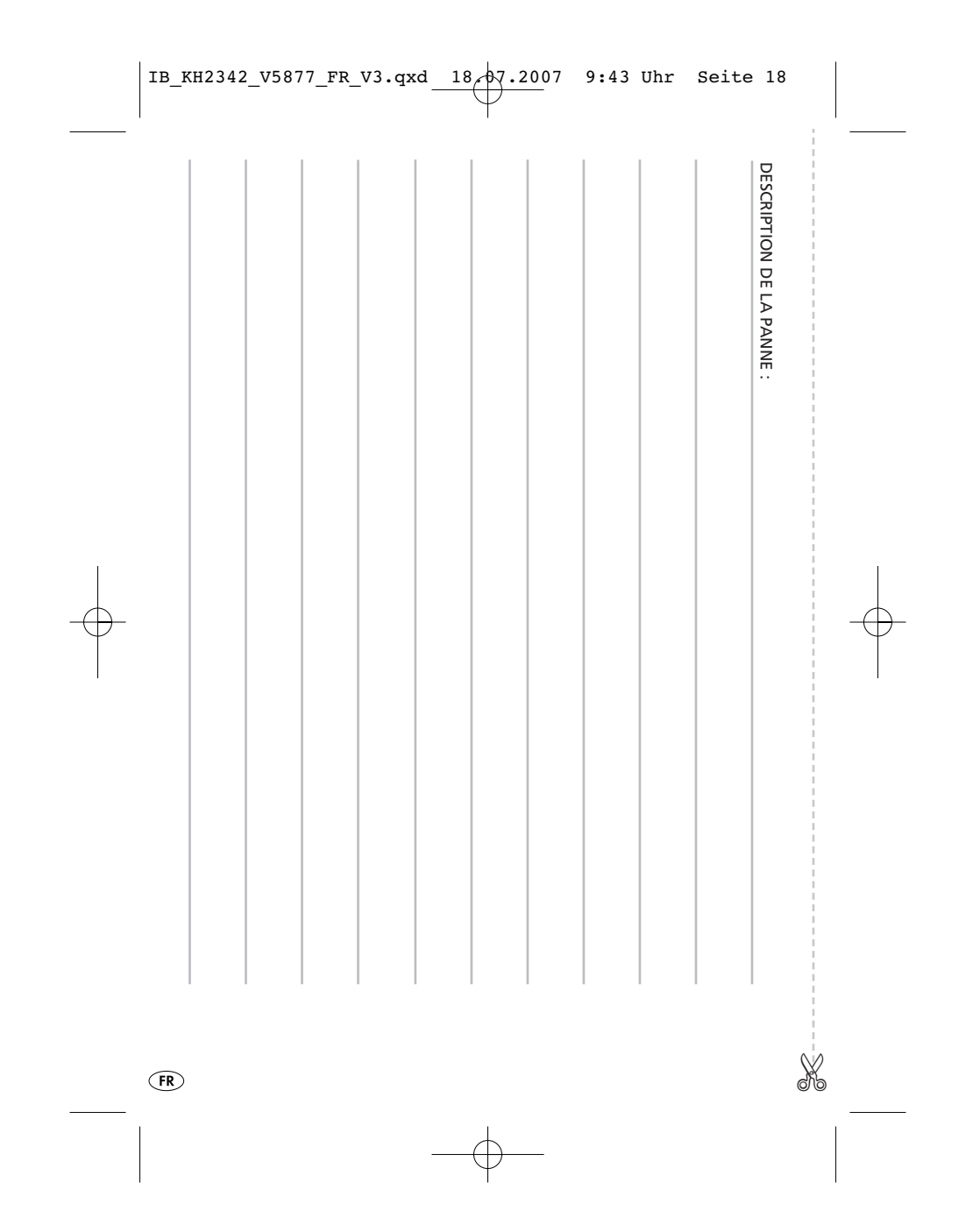

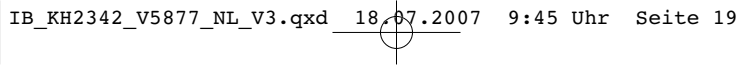

# Inhoudsopgave Bladzijde

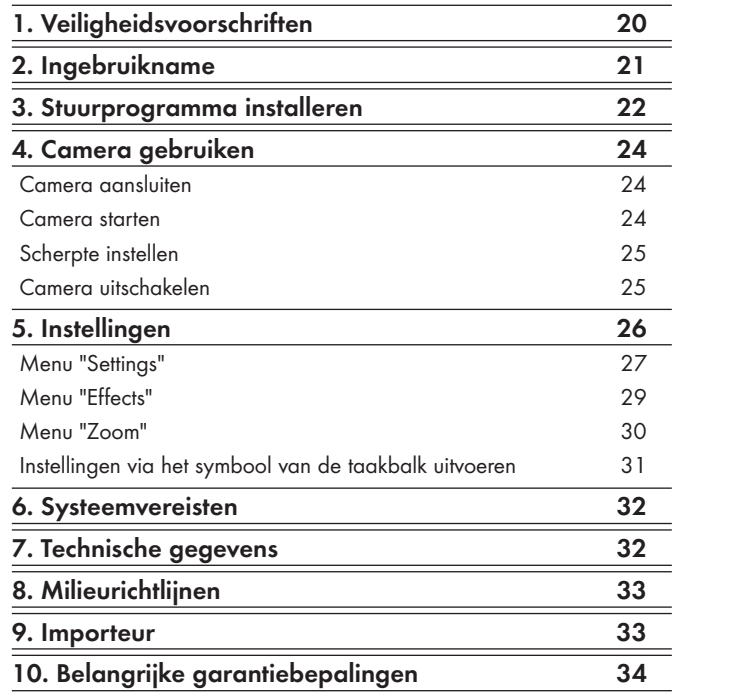

Lees de gebruiksaanwijzing vóór het eerste gebruik aandachtig door en bewaar deze voor toekomstig gebruik. Als u het apparaat van de hand doet, geef dan ook de handleiding mee.

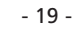

 $\circledR$ 

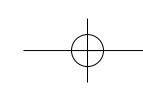

### 1. Veiligheidsvoorschriften

#### Gebruik in overeenstemming met bestemming

• De pc-camera is bedoeld voor het opnemen van videofilms en foto's en kan daarnaast worden gebruikt voor videochat en als webcam. De pc-camera is uitsluitend bedoeld voor privégebruik en niet voor commerciële doeleinden.

#### Let op! Materiële schade

- Haal de camera niet uit elkaar. Laat reparaties aan het apparaat alleen uitvoeren door deskundig personeel of de klantenservice, om gevaarlijke situaties te vermijden.
- Bescherm de camera tegen extreme temperaturen en vochtigheid.
	- Dompel het apparaat nooit in water. Veeg het alleen met een zachte doek af.

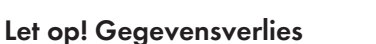

- Haal nooit de stekker uit het apparaat terwijl het programma van de camera loopt. Uw systeem kan daardoor crashen.
- In ongunstige gevallen kan het bij het installeren van een nieuw stuurprogramma op uw notebook voorkomen dat het systeem crasht en gegevensverlies optreedt.
- Maak daarom altijd voor iedere installatie back-ups van uw harde schijf op externe gegevensdragers.
- Gebruik bij het maken van nieuwe bestanden altijd nieuwe bestandsnamen. Bestanden met dezelfde naam worden zonder waarschuwing overschreven.

 $\mathbb{R}$ 

 $-20 -$ 

### 2. Ingebruikname

#### Uitpakken

- 1. Haal de pc-camera en de accessoires uit de verpakking.
- 2. Verwijder alle plakband, folie en transportbeveiligingen.

#### Inhoud van het pakket

Controleer voor de ingebruikname of de inhoud van het pakket volledig is en niets beschadigd is:

- PC-camera
- Installatie-cd
- Deze gebruiksaanwijzing

#### Apparaatbeschrijving

- **q** Snapshot-toets
- **w** Lensdop
- **e** USB-stekker
- **<sup>o</sup>** Zwanenhals
- **f** Lens
- **<sup>O</sup>** Focusring

- 21 -

 $\circledR$ 

### 3. Stuurprogramma installeren

#### $\triangle$  Let op

Sluit de camera niet op de USB-aansluiting aan als het stuurprogramma nog niet is geïnstalleerd. Anders kan de camera door het notebook niet correct worden herkend.

- 1. Schakel uw notebook in en start Windows.
- 2. Sluit alle lopende applicaties af.
- 3. Plaats de in de levering inbegrepen installatie-cd in het cd-romstation.

#### Opmerking:

Start de installatie-cd niet automatisch op, klikt u in Windows op het pictogram Deze computer, selecteert u het cd-romstation waarin zich de installatie-cd bevindt en opent u het bestand "setup.exe" door hier dubbel op de klikken.

De installatie start automatisch van cd. Klik in het installatiescherm op "Next".

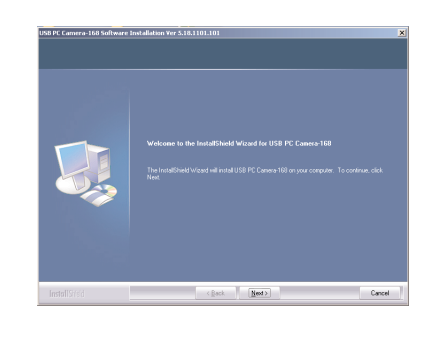

 $\circledR$ 

- 22 -

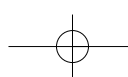

- Volg tijdens de installatie de aanwijzingen op het beeldscherm op.
- Als er een melding verschijnt bij de logotekst van Windows, negeer deze dan en klik op "Next".

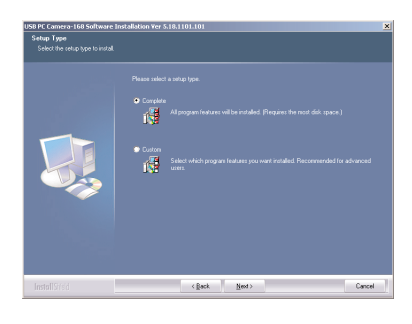

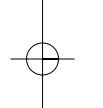

4. Selecteer het installatietype "Complete" en klik op "Next". Selecteer in het volgende scherm de optie "Install".

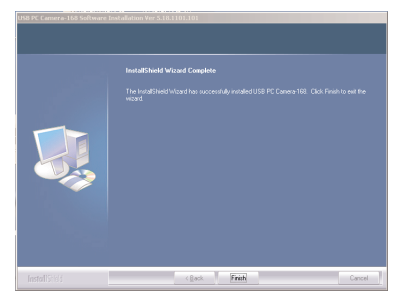

Nadat u op "Finish" heeft geklikt staat het stuurprogramma voor de camera ter beschikking.

Start zo nodig Windows opnieuw op, als u hierom wordt verzocht.

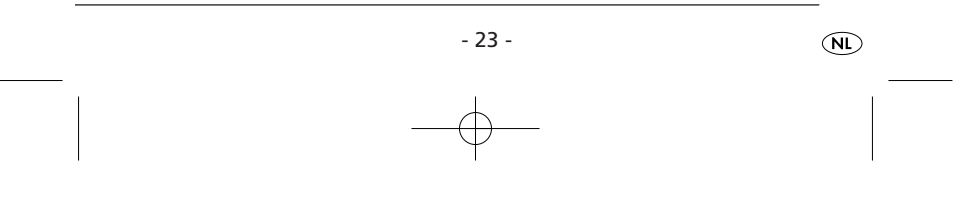

### 4. Camera gebruiken

#### Camera aansluiten

- 1. Steek de USB-stekker **e** van de camera in de USB-aansluiting van uw notebook.
- De hardwareherkenning loopt.
- 2. Volg de aanwijzingen op het scherm.
- Selecteer zo nodig tijdens de hardware-installatie de optie "Install the software automatically".
- Als deze melding verschijnt bij de logotekst van Windows, dient u deze te negeren en op "Continue" te klikken.
- 3. Nadat de handwareherkenning is voltooid, is de camera klaar voor gebruik en kan worden gebruikt met de software die u voor videochat of video-opnames gebruikt.

#### Camera starten

#### Opmerking:

Haal voor gebruik de lensdop <sup>o</sup> van de camera.

U kunt de camera op twee manieren starten:

- Druk op de camera op de snapshot-toets **q**
- of
- Selecteer in het startmenu onder "PROGRAMS" de optie "USB PC Camera Plus". Klik in het uitklapmenu op "AMCap".

Het cameraprogramma AMCap wordt geopend. Na korte tijd verschijnt het camerabeeld.

• Lijn de camera met de zwanenhals **r** uit.

 $\circledR$ 

 $-24$ 

#### Opmerking:

Houd de USB-stekker bij het afstellen van de zwanenhals goed vast, om het beschadigen van de stekker te vermijden.

#### Opmerking:

Als u geen beeld krijgt, dient u op uw notebook de optie configuratiescherm te openen. Onder 'Display adapters " moet de invoer 'USB PC Camera-168" aanwezig zijn. Is deze invoer niet aanwezig, dient u het stuurprogramma opnieuw te installeren. Bovendien moet in het menu "Options" van het cameraprogramma "AMCap" het menuonderdeel 'Preview" zijn geactiveerd.

#### Scherpte instellen

• Draai aan de focusring  $\bullet$  van de lens van de camera, tot het beeld van de camera is scherpgesteld.

#### Camera uitschakelen

• Het cameraprogramma afsluiten. De camera wordt hierbij automatisch uitgeschakeld en kan daarna uit de USB-aansluiting van uw notebook worden gehaald.

- 25 -

• Plaats na gebruik de lensdop **w** weer op de lens **t**.

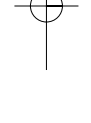

 $\circledR$ 

### 5. Instellingen

In het menu van het cameraprogramma treft u alle instelmogelijkheden aan voor het maken van opnames.

De grijs weergegeven invoeren en opties worden door uw camera of uw notebook niet ondersteund.

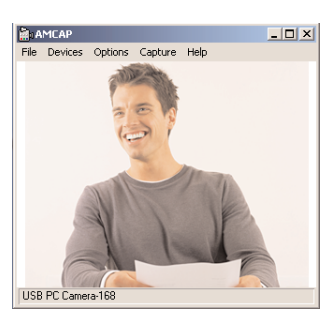

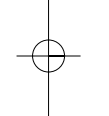

Om de instellingen op te roepen selecteert u op de menubalk de optie "Options" en vervolgens "Video Capture Filter".

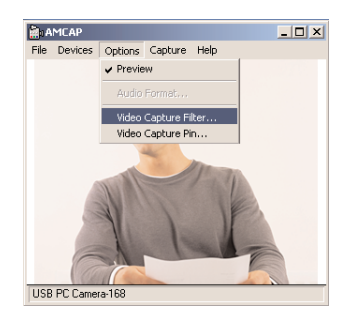

Naar aanleiding hiervan verschijnt het scherm "Properties", waarin u de volgende instellingen kunt uitvoeren:

 $\circledR$ 

- 26 -

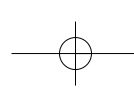

#### Menu "Settings"

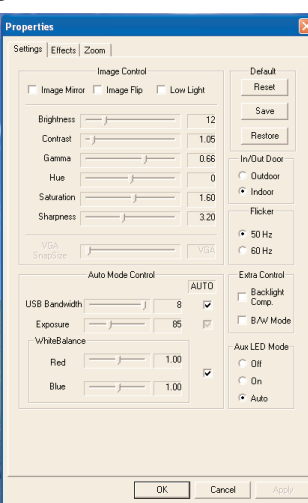

Image controls Image Mirror Spiegelt het camerabeeld Image Flip Draait het camerabeeld 180° Low Light Regelt het camerabeeld voor opnames bij zwak licht bij

Bovendien kunt u in dit bereik de Brightness, Contrast, Gamma, Hue, Saturation, Sharpness en de VGA-SnapSize (snapshotgrootte) instellen.

- 27 -

 $\circledR$ 

#### **Default**

Reset Zet alle instellingen terug op de standaardwaarden Save Slaat de actuele instellingen op Restore Zet de laatste instellingen weer terug

#### In/Out Door

Stel hier in onder welke lichtverhoudingen de camera-opnames plaatsvinden.

#### Flicker

Stel de opnamefrequentie in op 50 Hz of 60 Hz. Deze instelling kan bij beeldschermopnames handig zijn.

#### Extra Control

Stel hier in of het camerabeeld bij Backlight Comp.(Tegenlicht) opgenomen wordt of in de zwart-wit (B/W Mode) moet worden opgenomen.

#### Aux LED Mode

Deze functie is niet beschikbaar.

#### Auto Mode Control

Als u het vinkje onder "Auto" verwijdert kunt u de USB-bandbreedte, de belichtingswaarde en de witbalans handmatig instellen.

 $\circledR$ 

- 28 -

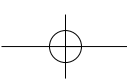

#### Menu "Effects"

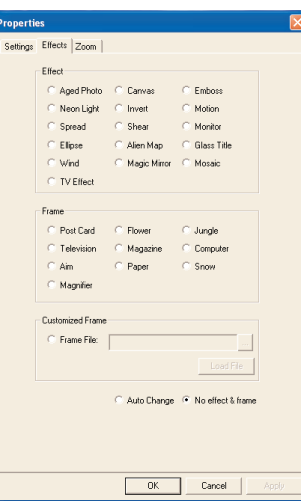

#### Effect

Stel hier een effect in voor het camerabeeld.

#### Frame

Selecteer hier een frame waarin het camerabeeld wordt geplaatst.

#### Customized Frame

Hier kunt u een eigen framebestand selecteren in beeldformaat Bitmap (.bmp) voor het camerabeeld.

Als u het geselecteerde effect en het frame weer wilt verwijderen, selecteert u de optie "No effect&frame" (geen effect en frame).

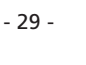

 $\circledR$ 

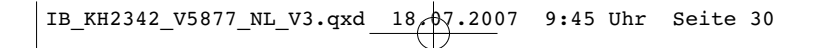

#### Menu "Zoom"

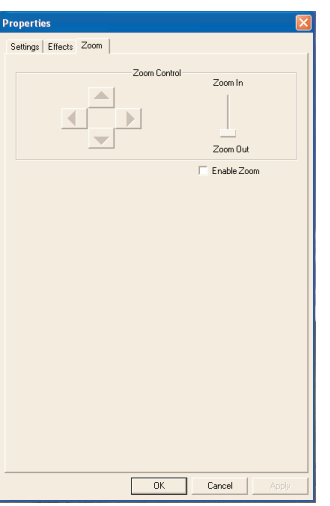

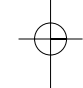

Activeer het vinkje in het veld "Enable Zoom" (zoom activeren) om de handmatige zoom in te schakelen.

Zet de schuifknop tussen "Zoom In" (vergroten) en "Zoom Out" (verkleinen) om het beeld te vergroten resp. te verkleinen.

#### Opmerking

Om verschillende groottes in te stellen moet u eerst in het menu "Options/ Video Capture Pin" de resolutie instellen op 640x480 pixels.

 $\circledR$ 

- 30 -

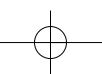

#### Instellingen via het symbool van de taakbalk uitvoeren

U kunt de belangrijkste instellingen ook activeren via het programmasymbool op de taakbalk.

Klik met de rechtermuisknop op de taakbalk op het camerasymbool.

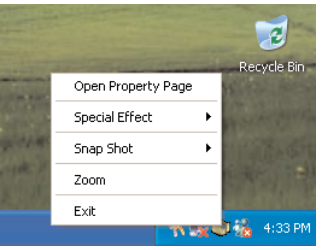

### Open Property Page

Via deze optie kunt u het menu "Properties" openen.

#### Speciale effecten

Hier kunt u de effecten van het menu "Properties" direct selecteren.

#### Snapshot

Hier stelt u de snapshotgrootte in.

#### Opmerking

Om verschillende groottes in te stellen moet u eerst in het menu "Options/ Video Capture Pin" de resolutie instellen op 640x480 pixels.

#### Zoom

Hier stelt u de zoomfunctie direct in.

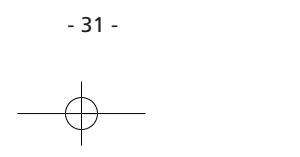

 $\circledR$ 

#### Exit

Sluit het menu taakbalk.

### 6. Systeemvereisten

Notebookof pc met Intel Pentium Processor min. 100Mhz Besturingssysteem: Windows 98/ME/2000/XP/VISTA 32 Mb vrij werkgeheugen 20 Mb vrije geheugenruimte 2D/3D grafische kaart met min. Mb 32 RAM en 16-Bit-kleurdiepte 4-voudig cd-romstation geschikt voor 8cm-cd's USB-aansluiting min. USB1.1

### 7. Technische gegevens

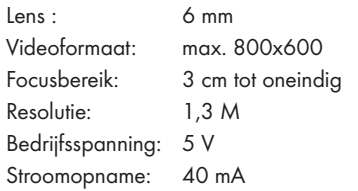

 $\circledR$ 

- 32 -

### 8. Milieurichtlijnen

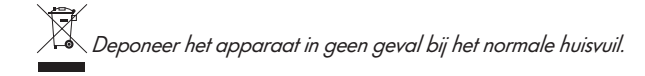

Voer het toestel af via een erkend afvalverwerkingsbedrijf of via uw gemeentereiniging.

Neem de bestaande voorschriften in acht. Neem in geval van twijfel contact op met de gemeentelijke reinigingsdienst.

#### Milieurichtlijnen verpakking

Voer alle verpakkingsmateriaal op een milieuvriendelijke manier af.

- 33 -

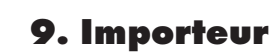

# KOMPERNASS GMBH

BURGSTRASSE 21 D-44867 BOCHUM Duitsland www.kompernass.com

 $\circledR$ 

### 10. Belangrijke garantiebepalingen

U heeft op dit apparaat 3 jaar garantie vanaf de aankoopdatum. Mocht u ondanks onze hoge kwaliteitsstandaard een gegronde klacht met betrekking tot het apparaat hebben, neem dan contact op met onze Service-Hotline. Als telefonische behandeling van uw klacht niet mogelijk is, krijgt u daar

- een referentienummer (RMA-nummer) alsmede
- een adres, waar u het product voor het afhandelen van de garantie naar toe kunt sturen.

Voeg bij de verzending altijd een kopie van de aankoopnota (kassabon) toe. Het apparaat moet zodanig zijn verpakt dat het veilig kan worden vervoerd en het RMA-nummer moet direct zichtbaar zijn. Zendingen zonder RMAnummer kunnen niet in behandeling worden genomen.

#### Opmerking:

De garantie geldt uitsluitend voor materiaal- of fabricagefouten. De garantie geldt niet

- voor slijtage onderhevige onderdelen
- voor beschadigingen aan breekbare onderdelen zoals schakelaars of batterijen.

Het product is uitsluitend bestemd voor privé-gebruik en niet voor bedrijfsmatige doeleinden. Bij verkeerd gebruik en ondeskundige behandeling, bij gebruik van geweld en bij reparaties die niet door ons geautoriseerd servicefiliaal zijn uitgevoerd, vervalt de garantie. Uw wettelijke garantierechten worden door deze garantie niet beperkt.

 $\circledR$ 

 $-34 -$ 

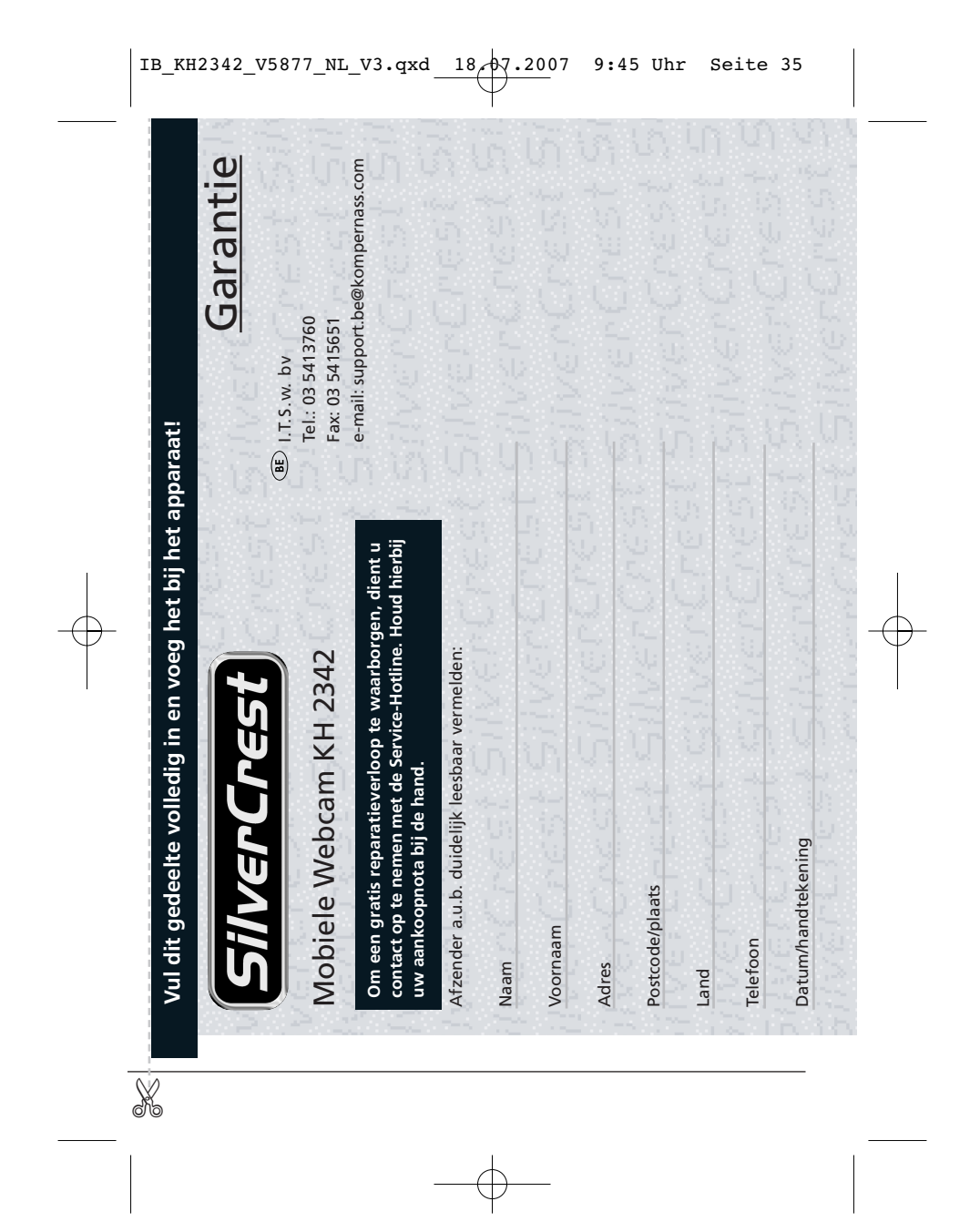

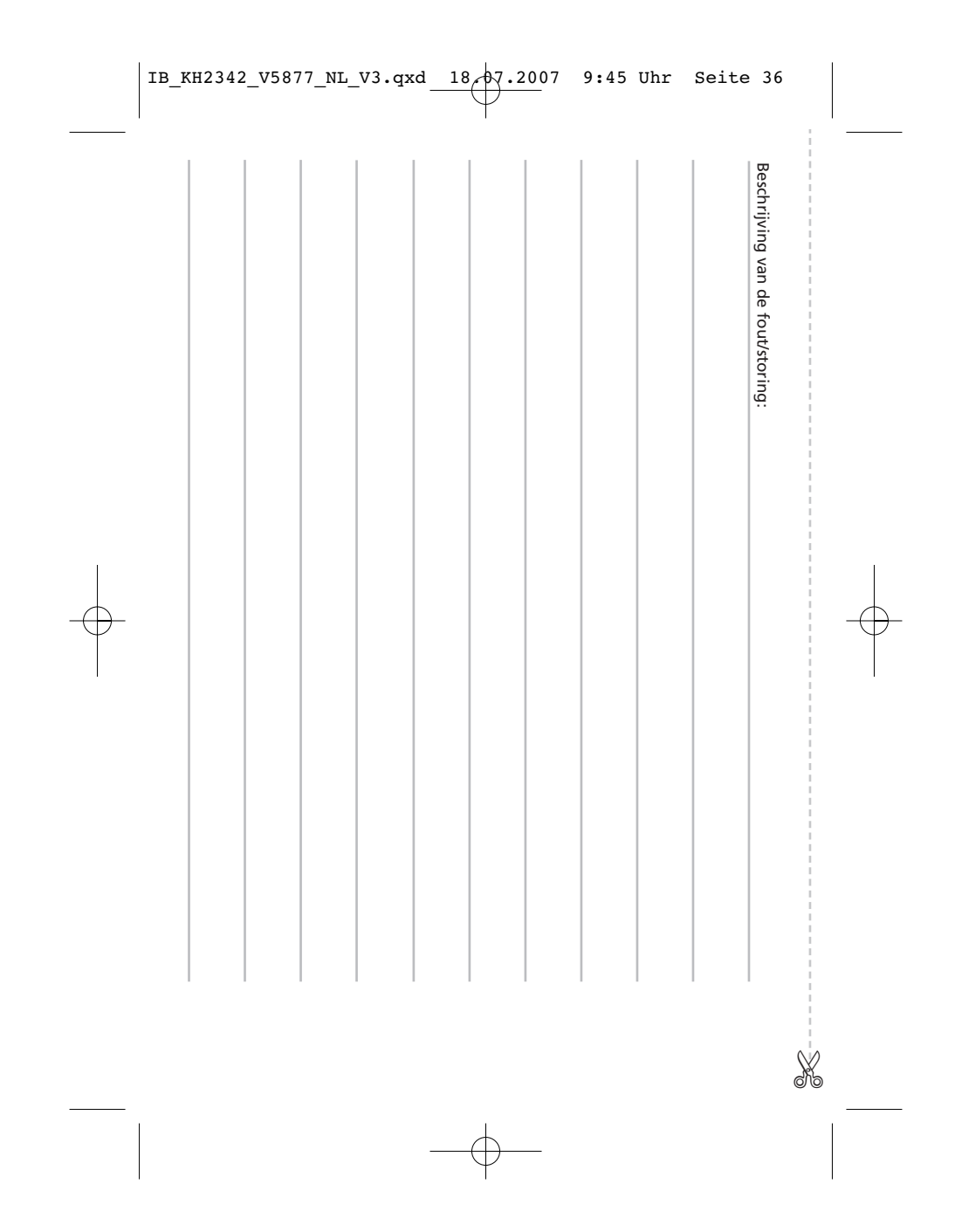

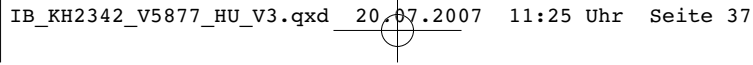

# Tartalomjegyzék Oldalszám

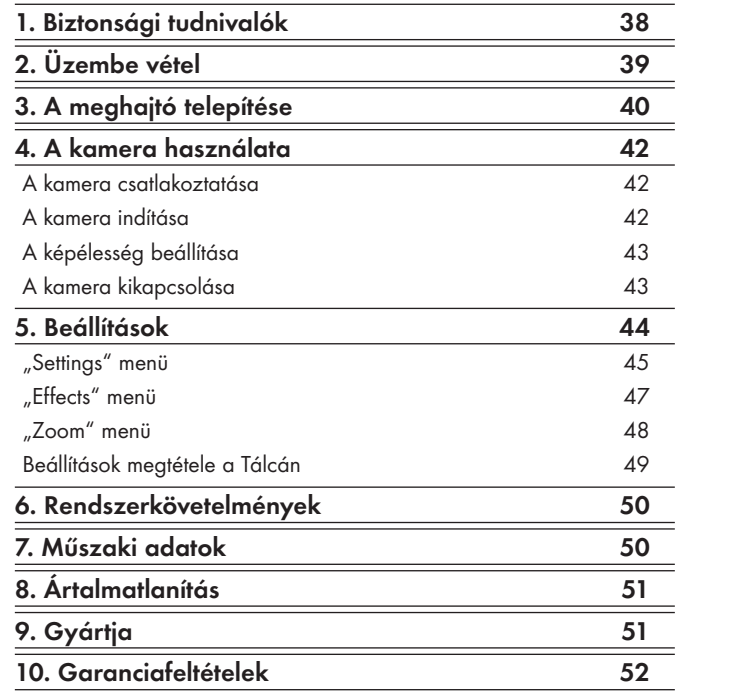

Az első használat előtt figyelmesen olvassa el a használati útmutatót és őrizze meg később felmerülő kérdései esetére. A készülék harmadik fél részére történő továbbadásakor adja át a leírást is.

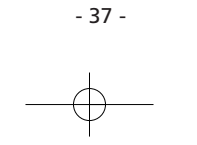

 $\circledR$ 

### 1. Biztonsági tudnivalók

#### Rendeltetésszerű használat

• A webkamera videófilmek és állóképek felvételére, valamint a videochathez és webkameraként való használatra készült. A webkamera kizárólag magánhasználatra, és nem kereskedelmi felhasználásra készült.

#### Vigyázat! Anyagi kár veszélye

- Ne szedje szét a kamerát. A károsodások elkerülése érdekében a készülék javítását bízza engedéllyel rendelkező szakemberre vagy az ügyfélszolgálatra.
- Védje a kamerát az extrém hőmérsékletektől és a nedvességtől.
	- Soha ne merítse vízbe a készüléket. Csak puha kendővel törölje le.

#### Vigyázat! Adatveszteség

- Soha ne húzza ki a kamera csatlakozóját a készülékből, miközben a kamera programja fut, mert rendszere lefagyhat.
- Az új meghajtó telepítése közben rendszerhiba és adatvesztés előfordulhat.
- Ezért telepítés előtt mindig készítsen biztonsági másolatot merevlemezéről külső adathordozókra.
- Új fájlok létrehozásakor mindig használjon új fájlnevet. Az azonos nevű fájl figyelmeztetés nélkül felülírja a régit..

 $\bigoplus$ 

- 38 -

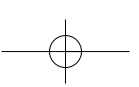

### 2. Üzembe vétel

#### Kicsomagolás

- 1. Vegye ki a csomagolásból a webkamerát és a CD-t.
- 2. Szedjen le valamennyi ragasztószalagot, fóliát és szállítási biztosítékot.

### A csomag tartalma

Kérjük, üzembe helyezés előtt ellenőrizze, hogy a csomag hiánytalan-

- 39 -

- e és hogy nincsen-e rajta esetleges sérülés.
- webkamera
- telepítő CD
- használati útmutató

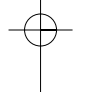

### A készülék leírása

- **q** pillanatfelvétel gomb
- **w** lencsevédő
- **e** USB csatlakozó
- **<sup>***o*</sup> hattyúnyak
- **<sup>O</sup>** lencse
- **y** fókuszgyűrű

 $\bigoplus$ 

### 3. A meghajtó telepítése

# $\triangle$  Figyelem

Ne csatlakoztassa a kamerát az USB csatlakozásra, ha a meghajtó még nincsen feltelepítve. Máskülönben előfordulhat, hogy notebookja nem ismeri fel a kamerát.

- 1. Kapcsolja be notebookját és indítsa el a Windows-t.
- 2. Zárja be valamennyi megnyitott felhasználói programot.
- 3. Helyezze be a csomagban található telepítő CD-t.

# $\circled{1}$  Tudnivaló:

Ha a telepítő CD nem indulna el magától, nyissa meg a Windows Asztalát, válassza ki azt a CD-ROM meghajtót, amelyikben a telepítő CD található, és nyissa meg dupla kattintással az abban található "setup.exe" fájlt.

A telepítés automatikusan indul a CD-ről. A telepítési ablakban kattintson a "Next"-re (Tovább).

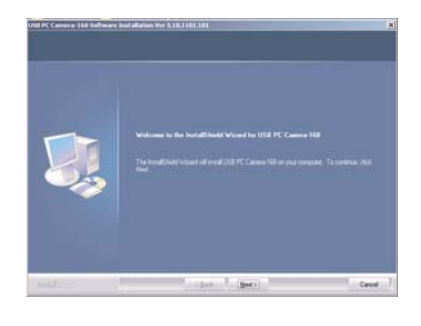

 $\bigoplus$ 

 $-40-$ 

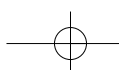

- Telepítés közben kövesse a képernyőn megjelenő utasításokat.
- Amennyiben jelentés jelenik meg a Windows logó tesztjéhez, hagyja figyelmen kívül és kattintson a "Next"-re (Tovább).

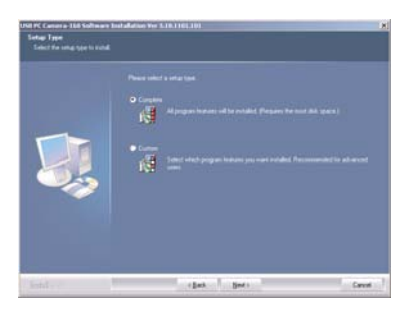

4. Válassza ki a "Complete" telepítési típust és kattintson a "Next"re (Tovább). A következő ablakban válassza ki az "Install" (Telepítés) pontot.

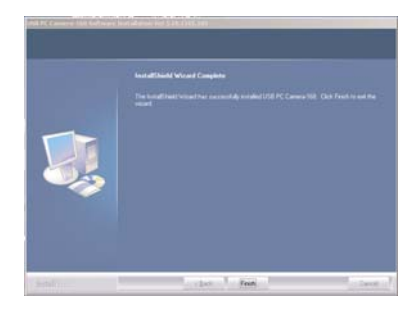

A "Finish"-re (Befejezés) történő kattintás után rendelkezésre áll a kamerához való meghajtó.

Indítsa újra a Windows-t, ha erre felszólítás jelenik meg.

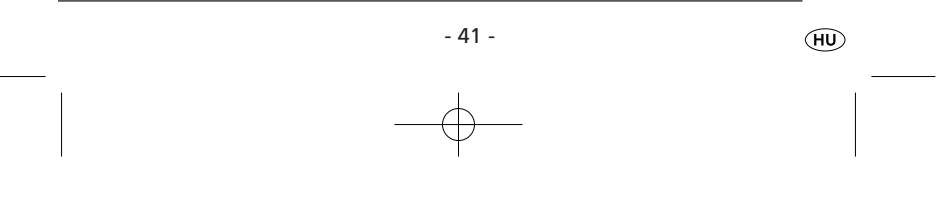

### 4. A kamera használata

#### A kamera csatlakoztatása

1. Illessze a kamera USB csatlakozóját **e** notebookjának USB csatlakozásába.

A harverfelismerés folyamatban van.

- 2. Kövesse a képernyőn megjelenő utasításokat.
- Adott esetben válassza ki a hardver telepítésekor az "Install the software automatically" (a szoftver automatikus telepítése) pontot.
- Amennyiben jelentés jelenik meg a Windows logó tesztjéhez, hagyja figyelmen kívül és kattintson a "Continue"-ra (Folytatás).
- 3. A befejezett hardverfelismerés után a kamera üzemkész és a videochathez vagy videófelvételhez használt szoftverrel használható.

#### A kamera indítása

#### Tudnivaló:

Használat előtt vegye le a lencsevédőt **w** a kameráról.

A kamerát két módon lehet elindítani:

• Nyomja meg a kamerán lévő pillanatkép gombot **q**

#### vagy

• válassza ki az indítómenüben a "PROGRAMS" (Programok) alatt az "USB PC Camera Plus" pontot. Kattintson a megnyíló ablakban az "AMCap"-re.

Az AMCap kameraprogram nyílik meg. Rövid idő elteltével megjelenik a kamerakép.

• Állítsa be a kamerát a hattyúnyakkal **r**.

 $\bigoplus$ 

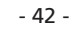

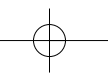

#### Tudnivaló:

A hattyúnyak beállítása közben tartsa szorosan az USB csatlakozót, nehogy megsérüljön.

#### Tudnivaló:

Ha nem jön be kép, nyissa meg notebookjának készülékkonfigurációját. A "Display adapters" pont alatt "PC Camera SN9C120"nak kell szerepelnie. Ha nem található a listában ez a pont, telepítse újra a meghajtót.

Ezenkívül az "AMCap" kameraprogram "Options" menüjében a "Preview "-nak kell aktiválva lennie.

#### A képélesség beállítása

• Fordítsa el a kamera lencséjén lévő fókuszgyűrűt **y** , míg a kamera képe élessé nem válik.

#### A kamera kikapcsolása

• Zárja be a kamera programot. A kamera közben automatikusan kikapcsol és ezután ki lehet húzni notebookja USB csatlakozásából.

- 43 -

• Használat után a lencsevédőt **w** helyezze vissza a lencsére **t**.

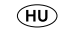

### 5. Beállítások

A kameraprogram menüjében található a felvételhez szükséges valamennyi beállítási lehetőség.

A szürkével jelzett pontokat és opciókat kamerája vagy notebookja nem támogatja.

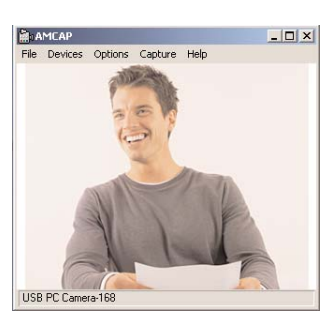

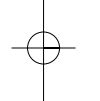

A beállítások megjelenítéséhez válassza ki a menüsorból az "Options"t, majd a "Video Capture Filter" pontot.

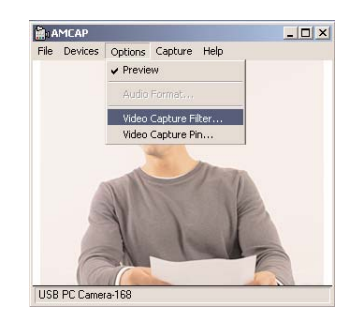

A "Properties" ablak jelenik meg, melyben az alábbi beállításokat lehet megtenni:

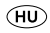

- 44 -

### "Settings" menü

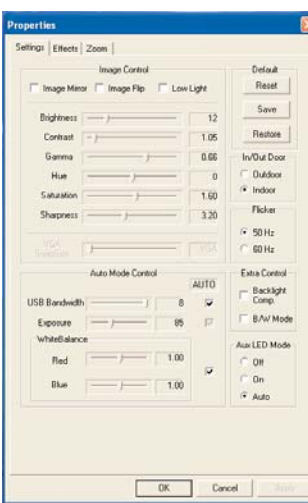

Image controls

Image Mirror a kamera képét tükrözi Image Flip a kameraképet 180°-ban elfordítja Low Light a kameraképet gyenge fényben történő felvételre állítja be

Ezenkívül ebben a menüben még az alábbi tényezőket állíthatja be: Brightness (fényerő), Contrast (kontraszt), Gamma (gamma), Hue (színárnyalat),Saturation (színtelítettség), Sharpness (képélesség) és VGA-Snap-Size (VGA pillanatkép) mérete.

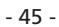

 $\bigoplus$ 

#### **Default**

Reset valamennyi beállítást az alapértelmezettre állít vissza Save menti az aktuális beállításokat Restore visszaállítja a legutóbbi beállítást

#### In/Out Door

Itt állítható be, hogy a kamerafelvétel milyen fényviszonyok között folyik.

#### **Flicker**

Állítsa a felvételi frekvenciát 50 Hz-re vagy 60 Hz-re. Ez a beállítás képernyőfelvételeknél segítségére lehet.

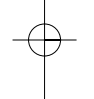

#### Extra Control

Itt állíthatja be, hogy a kameraképet Backlight Comp. (ellenfénynél) vagy fekete-fehérben (B/W Mode) veszi fel.

#### Aux LED Mode

Ez a funkció nem áll rendelkezésre.

#### Auto Mode Control

Ha kiveszi a bejelölést az "Auto" pontnál, kézileg állíthatja be az USB sávszélességet, megvilágítási értéket és a fehéregyensúlyt.

 $\bigoplus$ 

- 46 -

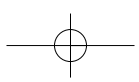

### "Effects" menü

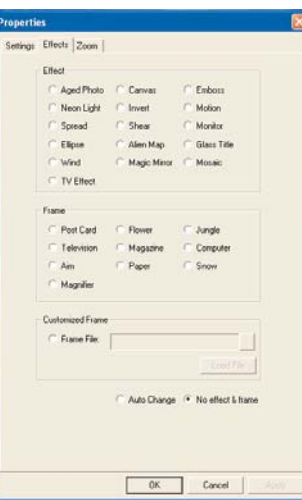

#### **Effect**

Itt állíthatja be a kamerakép effektusát.

#### Frame

Válassza ki a kameraképpel küldendő keretet.

#### Customized Frame

Itt állíthatja be a kameraképhez saját keretét Bitmap (.bmp) grafikai formátumban.

Ha a kiválasztott effektusokat és kereteket ismét el szeretné távolítani, válassza ki a "No effect&frame" (nincs keret és effektus) opciót.

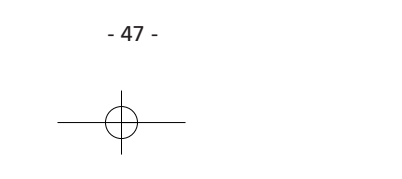

 $\circledR$ 

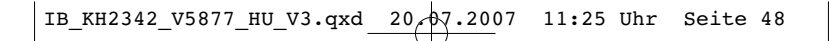

### "Zoom" menü

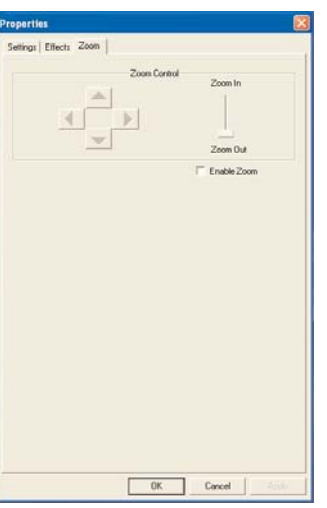

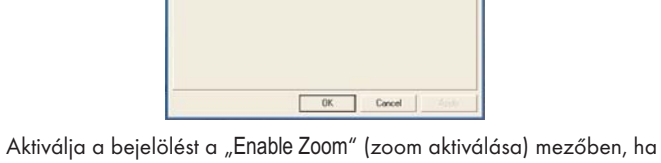

a kézi nagyítást szeretné bekapcsolni.

Tolja el a "Zoom In" (nagyítás) és "Zoom Out" (kicsinyítés) közötti kát a kép nagyításához vagy kicsinyítéséhez.

#### Tudnivaló

A különböző méretek beállításához előszür az "Options/ Video Capture Pin" menüben 640x480 pixelre kell beállítani a felbontást.

 $\bigoplus$ 

- 48 -

#### Beállítások megtétele a Tálcán

A lényeges beállításokat a Tálcán is aktiválhatja. Ehhez kattintson a jobb egérgombbal a Tálcán a kamerajelre.

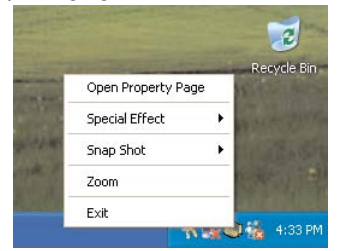

#### Open Property Page

Ezen keresztül nyithatja meg a "Properties" menüt.

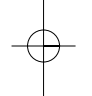

#### Special Effect

Itt választhatja ki közvetlenül az effektusokat a "Properties" menüből.

#### Snap Shot

Itt állíthatja be a pillanatkép méretét.

#### Tudnivaló

A különböző méretek beállításához előszür az "Options/ Video Capture Pin" menüben 640x480 pixelre kell beállítani a felbontást.

#### Zoom

Itt állíthatja be a nagyítási/kicsinyítési funkciót.

#### Exit

- 49 -

 $\bigoplus$ 

Bezárja a Tálca menüt.

## 6. Rendszerkövetelmények

min. 100Mhz IntelPentium processzoros notebook vagy számítógép Operációs rendszer: Windows 98/ME/2000/XP/VISTA 32 Mb memória (RAM) 20 Mb szabad memória 2D/3D videókártya min. Mb 32 RAM-mal és 16-Bit színmélységgel 4-szeres CD-ROM meghajtó 8cm-es CD-khez USB csatlakozás min. USB1.1

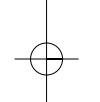

### 7. Műszaki adatok

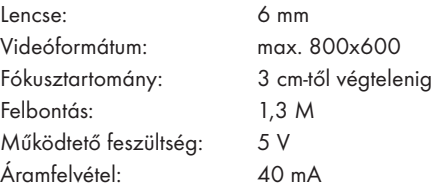

 $\bigoplus$ 

- 50 -

### 8. Ártalmatlanítás

Ne dobja a készüléket a háztartási hulladékba.

A készüléket engedélyeztetett hulladékgyűjtő helyen vagy a helyi hulladékeltávolító üzemnél tudja leadni.

Vegye figyelembe az érvényben lévő idevonatkozó előírásokat. Ha kérdése merülne fel, vegye fel a kapcsolatot a hulladékfeldolgozó vállalattal.

#### A csomagolás ártalmatlanítása

![](_page_52_Picture_6.jpeg)

A csomagolóanyagot juttassa el a környezetbarát hulladékhasznosítóhoz.

- 51 -

### 9. Gyártja

KOMPERNASS GMBH BURGSTRASSE 21 D-44867 BOCHUM Németország www.kompernass.com

![](_page_52_Figure_10.jpeg)

### 10. Garanciafeltételek

A készülékre 3 év garanciát adunk a vásárlás dátumától számítva. Amennyiben szigorú minőségi előírásaink ellenére a készülék reklamációjára lenne oka, kérjük, hívja fel a szerviz forródrótot. Ha a reklamáció telefonos elintézése nem lehetséges, ott

- munkaszámot (RMA számot) valamint
- egy címet kap, ahova a terméket a garancia érvényesítésére beküldheti.

Kérjük, hogy beküldés esetén mellékelje a vásárlási bizonylat (pénztári blokk) másolatát. A készüléket szállítás szempontjából biztonságosan kell becsomagolni és az RMA számot jól láthatóan kell feltüntetni. Az RMA szám nélkül beküldött készülékek nem kerülnek feldolgozásra.

### Tudnivaló:

A garancia csak az anyag- és gyártási hibákra vonatkozik. A garancia nem vonatkozik

- •a kopó alkatrészekre
- a törékeny alkatrészek, pl. kapcsolók vagy akkuk sérüléseire.

A termék kizárólag magánhasználatra, nem kereskedelmi használatra készült. A garancia érvényét veszti visszaélésszerű vagy szakavatatlan kezelés, erőszak alkalmazása vagy olyan beavatkozások esetén, amelyeket nem engedélyeztetett szervizeink hajtottak végre. Törvényes szavatossági igényeit ez a garancia nem korlátozza.

 $\bigoplus$ 

- 52 -

![](_page_54_Picture_0.jpeg)

![](_page_55_Figure_0.jpeg)